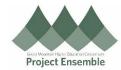

# **Apply Account to Multiple Transactions**

**Purpose:** (Advanced) The purpose of this document is to outline the process for applying an EDORDA to multiple transactions within an expense report.

#### **Additional Resources:**

- Service Desk: ap@gmhec.org
- Phone: (802) 443-2321
- Finance and Procurement Knowledge Base

## Process Step & Description

### **Action**

<u>Note:</u> You must enter the EDORDA for at least one transaction within the report to get it to appear as an option in the Apply Account dropdown.

If you would like to apply the same EDORDA across all transactions within an expense report, select the check boxes next to each transaction.

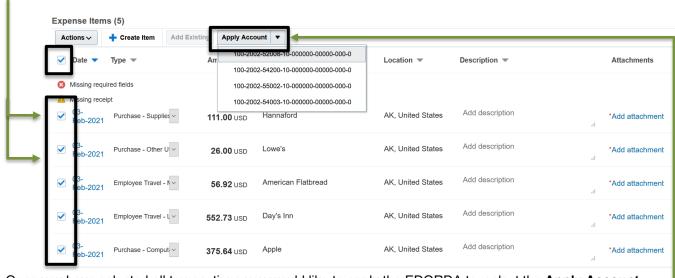

1.1 Make
Mass
Changes to
EDORDA
Across
Multiple
transactions

Once you have selected all transactions you would like to apply the EDORDA to, select the **Apply Account** dropdown and select the desired EDORDA from the options.

After selecting the EDORDA, you will receive a message pop-up indicating that the changes were applied.

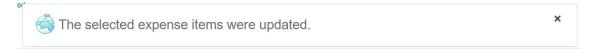

Note: If you use a designation other than 000000 in the EDORDA strand, you will need to <u>click into</u> <u>each transaction</u> and enter that designation coding in the Designation field. *Oracle does not* automatically update the Designation box.

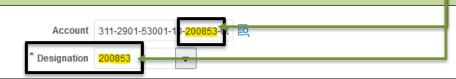

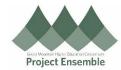

In addition to providing EDORDA and Designation information, prior to submitting the expense report for approval you will want to verify that the details provided for each expense item are complete and correct.

Changes to the expense **type** and **description** can be made from the expense report landing page. **Attachments** can also be uploaded to each transaction from this page.

### 1.2 Add Attachments and Descriptions to Expense Items

NOTE: Do not attach any receipts/ supporting documentation that include any PII (personal identifiable information – e.g. SSNs, addresses, telephone numbers, etc.)

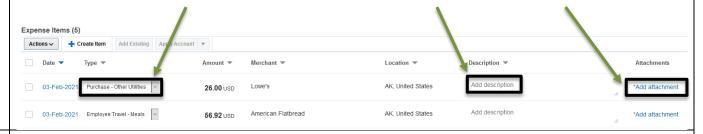

## 1.2 Submitting Expense Report for Approval

Once you have verified all the details have been added to all transactions within your expense report – this includes the **Description**, **Attachments**, and the **Designation field** has been completed where applicable – you will want to submit the report for approval.

Prior to submitting, you will need to check the box indicating 'I have read and accept the corporate travel and expense policies.'

After checking that box, select **Submit** to route the expense report for approval.

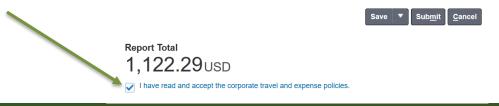